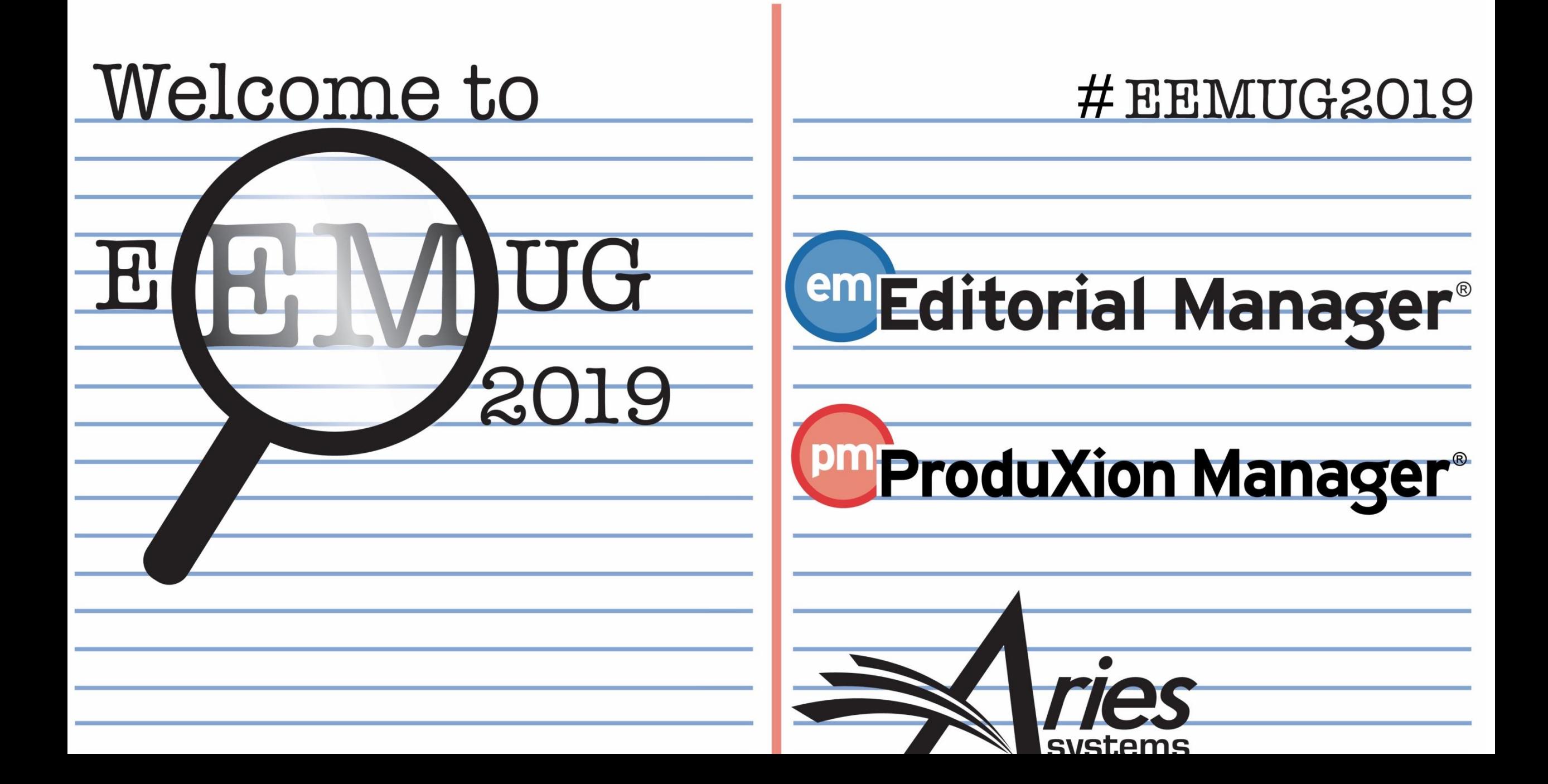

# ORCID\*: Reviewer Recognition

Sean MacRae, Senior Business Systems Analyst

\*and more…

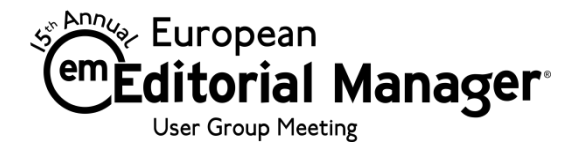

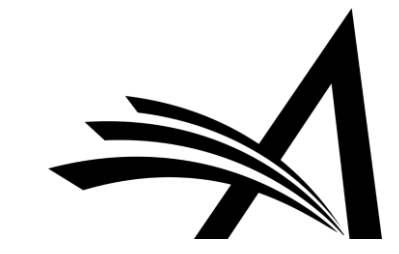

## Increased Need for Reviewer Recognition

#### Problem

- People want recognition for the work they do, including the peer review performed for research journals, grant applications, etc. This includes reviews for rejected papers.
- Publishers are looking for ways to reward their Reviewers.
- The industry is looking for ways to get more people registering and authenticating ORCID iDs.

#### EM Solution

- Provide an automated mechanism for recording peer review activity in scholars' ORCID records from EM.
- Support additional methods of automatically sending review information to other third party Reviewer recognition services (e.g. Publons)

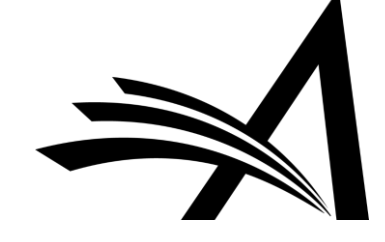

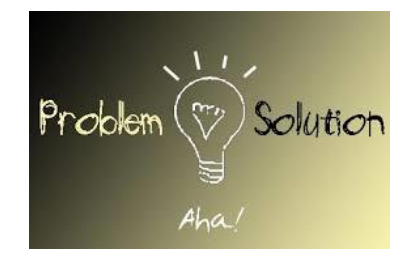

## ORCID Review Deposit

(Version 15.0)

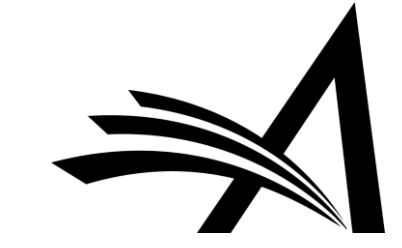

## Update ORCID with Peer Review Details

Multiple system enhancements were implemented:

- Full ORCID API v2.0 compatibility Behind the scenes
- Custom Client Credentials Affects who the user is told is requesting access to their ORCID record (i.e. Journal name instead of Editorial Manager)
- Review Deposit functionality Automatically give Reviewers credit

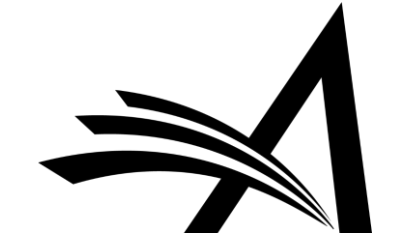

## Custom Client Credentials Trour Name Here!

- Publishers register their own Client Application with ORCID to obtain credentials
- These are sent to Aries Client Services outside of EM
- Contact Aries Client Services; Aries administrators complete the setup
	- Gotcha: when registering *your* client, you must register *EM* as a valid callback URL

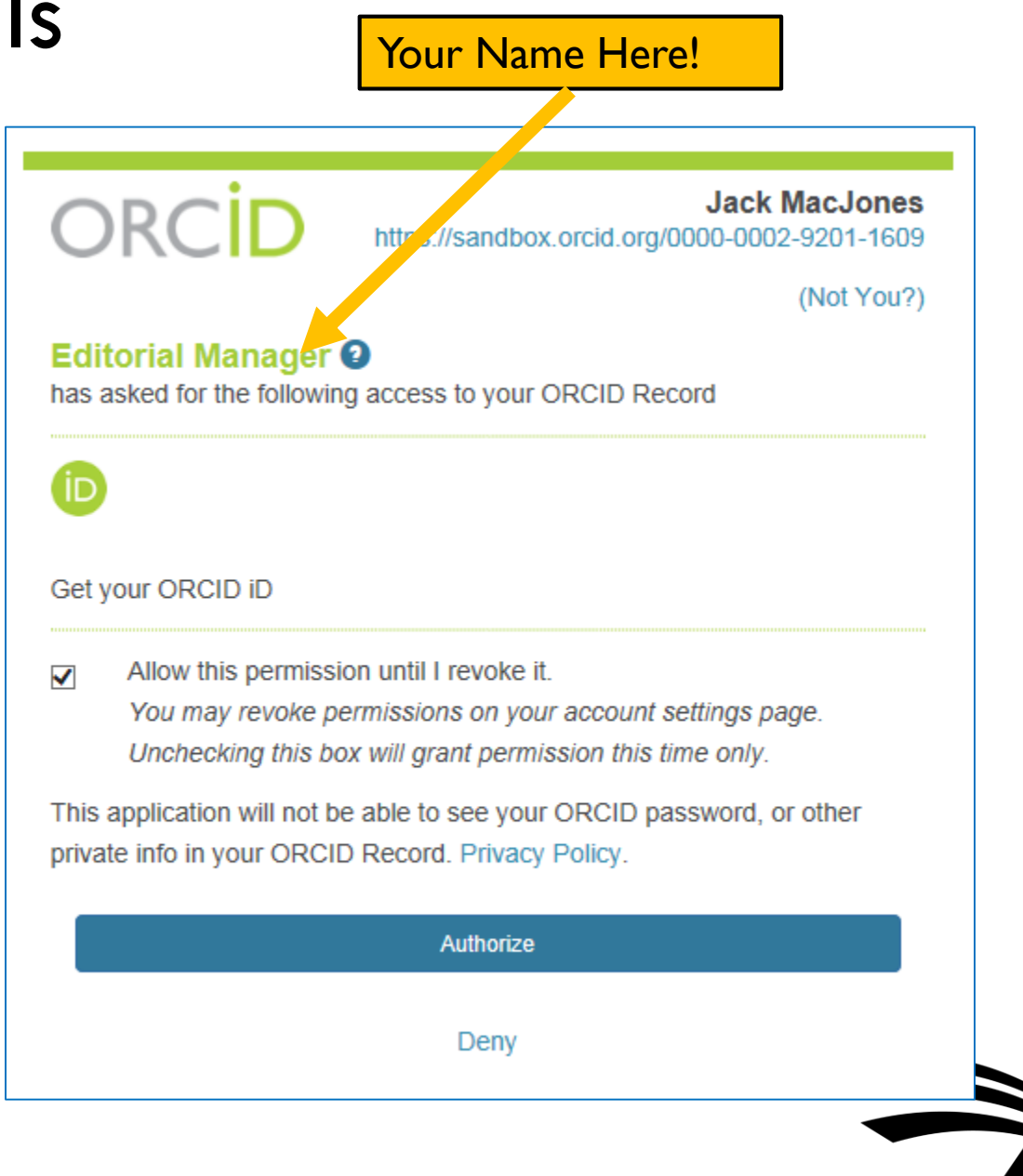

#### Credits **Reviewer X** EM

## Enabling ORCID Review Deposit

- Aries needs to configure 'Review Group' and 'Convening Organization' details, before Review Deposit can be enabled
	- i.e. 'Review Group' = Journal
	- 'Convening Organization' = Publisher
- Review Groups MUST be pre-registered with ORCID. We can retrieve details, e.g. by ISSN, if your publisher has done so
	- EM can also register a Review Group if necessary
- 'Convening Organization' Details are metadata sent each time
- Contact Aries Client Services to enable and configure

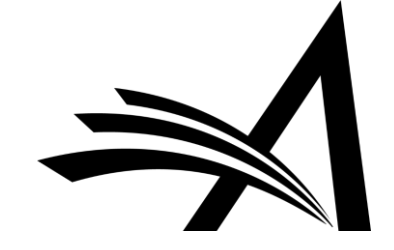

## Enabling ORCID Review Deposit

Review Group = Journal

#### > Works (1)

▼ Peer Review (1)

#### v review activity for Nature Neuroscience(4)

journal, Nature Neuroscience is a multidisciplinary journal that publishes papers of the highest quality and significance in all areas of neuroscience. The editors welcome contributions in molecular, cellular, systems and cognitive neuroscience, as well as psychol

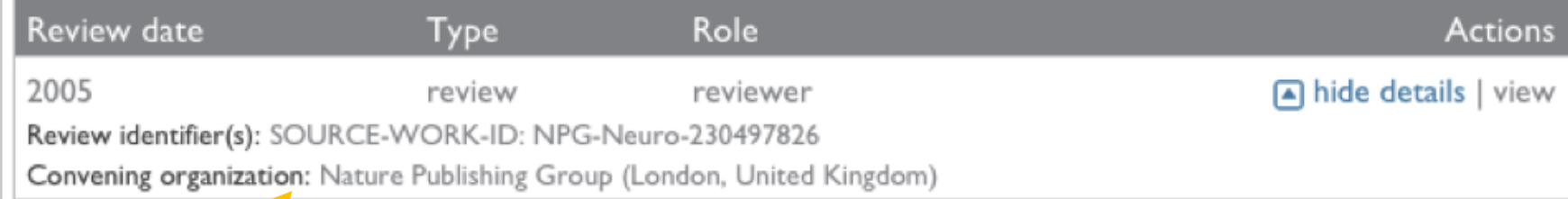

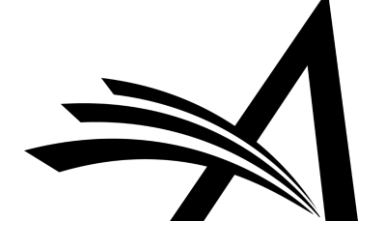

Convening Organization = Publisher

### Review Credit Process

- We'll ask Reviewers 'OK to send?' when they submit each review
	- Informed consent each time
- One time, this will trigger an Authorization request
	- Gives us persistent permission to update their ORCID Record
- We'll send regular batches of completed reviews to ORCID
	- Can disguise actual dates

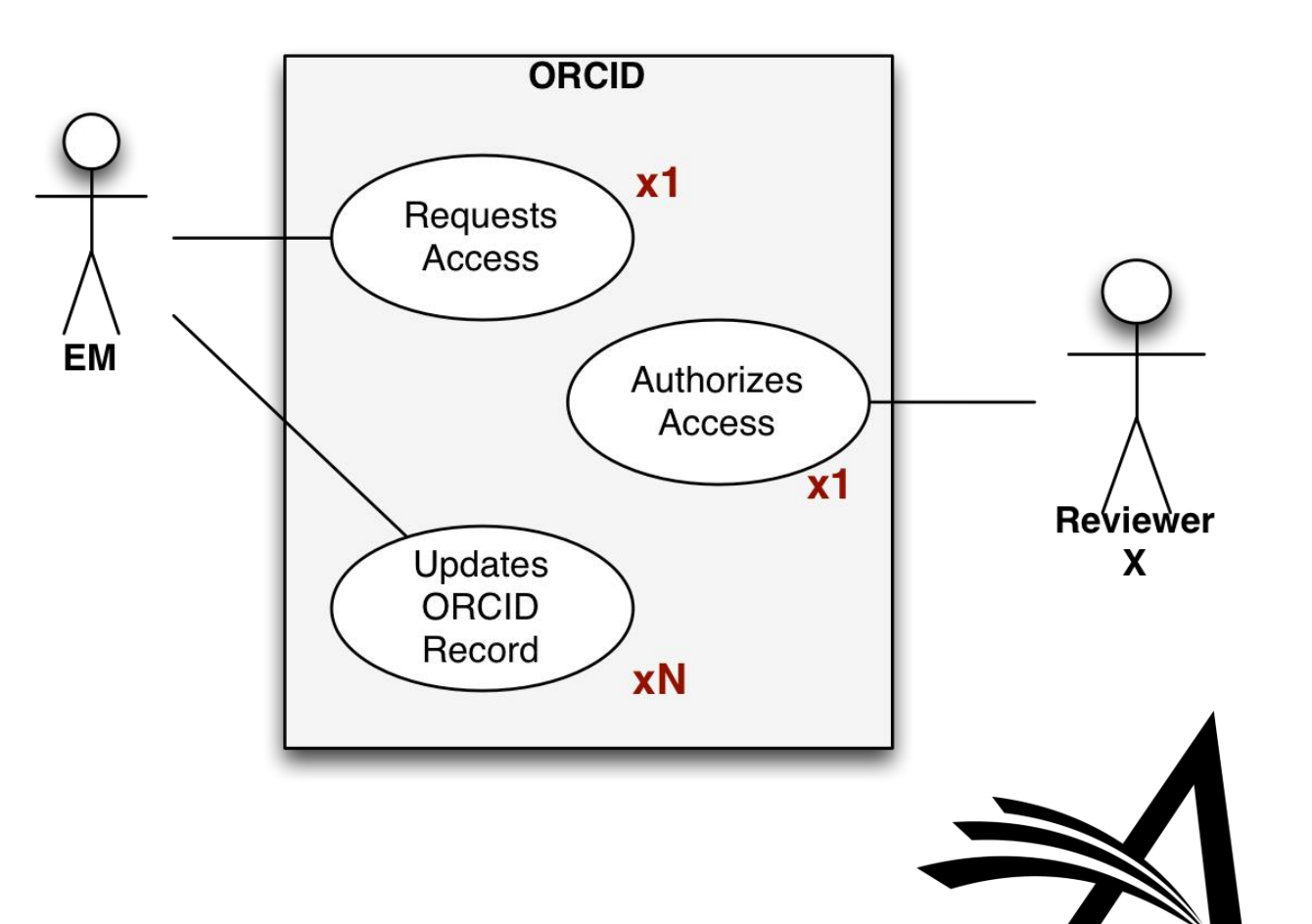

## Reviewer Experience: Authorization question on Review Form

- Review forms can include an authorization question to deposit to ORCID
- Reviewer is effectively making this review eligible for deposit
- This triggers a one-time ORCID Authorization the first time a particular Reviewer says 'Yes'
- In this example, the Reviewer already has an authenticated ORCID iD in EM

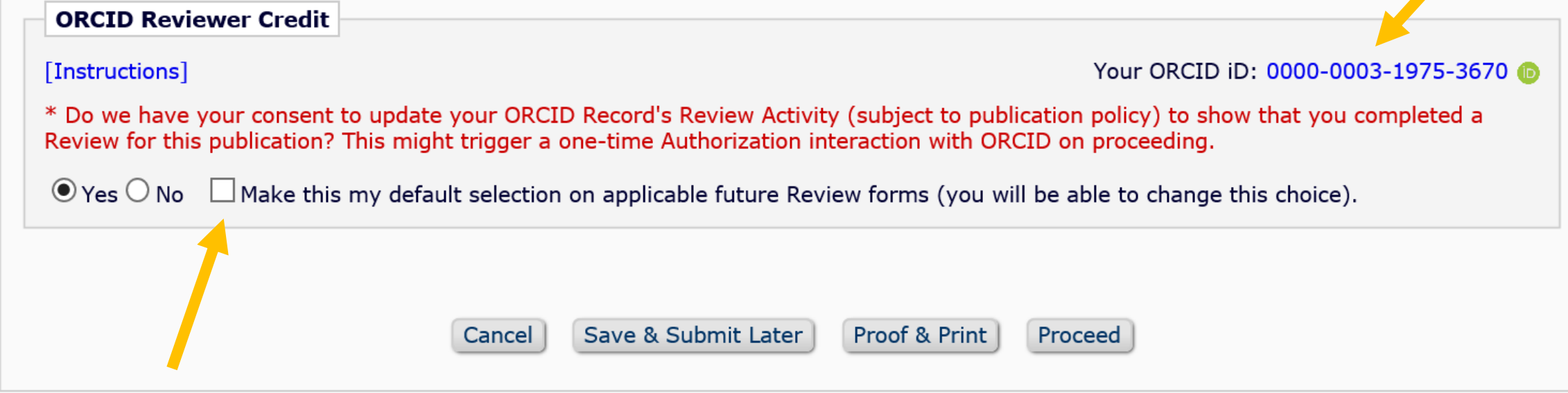

## Reviewer Experience: Reviewer needs an ORCID iD if authorizing deposit

• In this example, the Reviewer does not yet have an ORCID iD

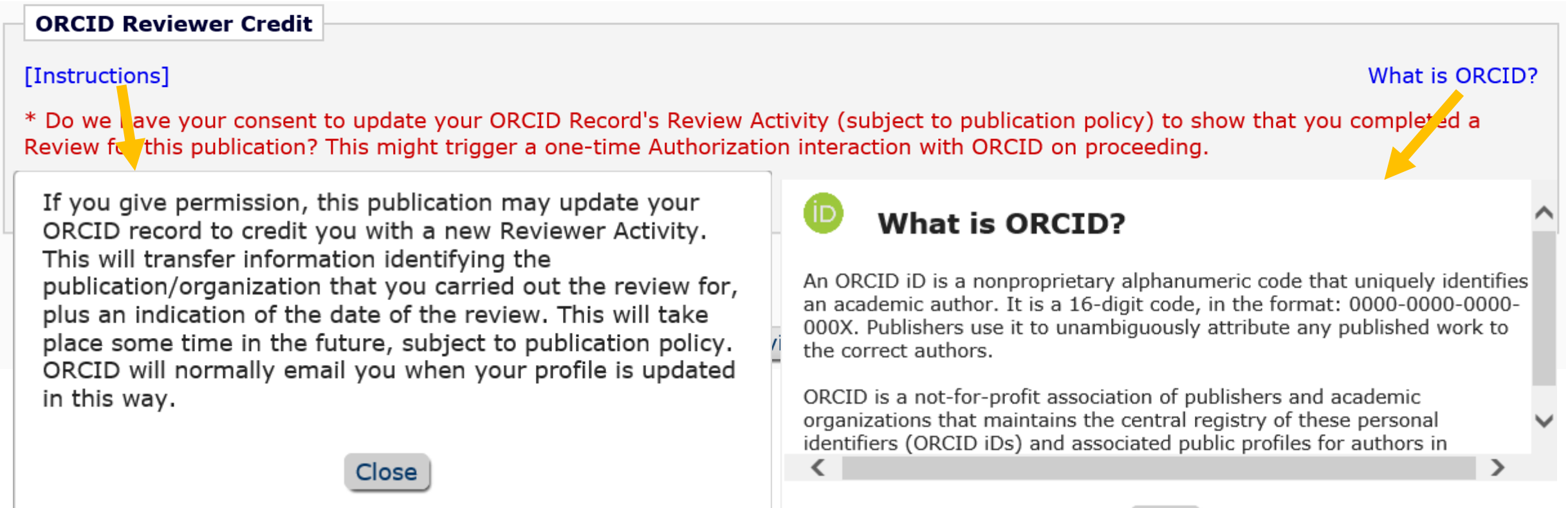

## Reviewer Experience: Reviewer needs an ORCID iD if authorizing deposit

• Reviewer chooses 'Yes' and clicks 'Proceed'

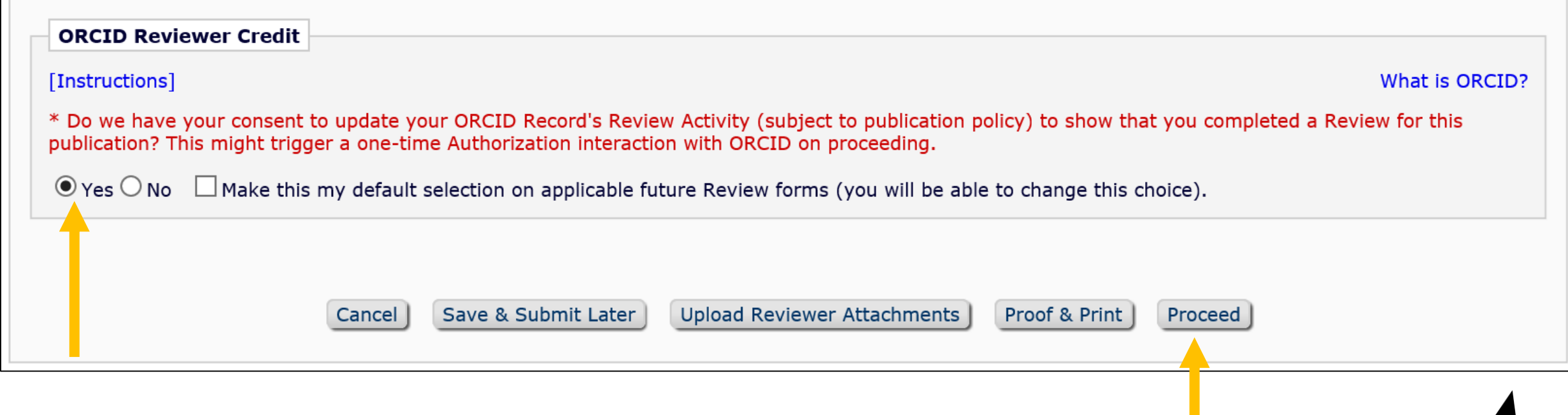

## Reviewer Experience: Authorize EM to deposit on their behalf

• User is navigated seamlessly to the ORCID website where she can login or register for an ORCID iD

OF  $\overline{\text{co}}$ 

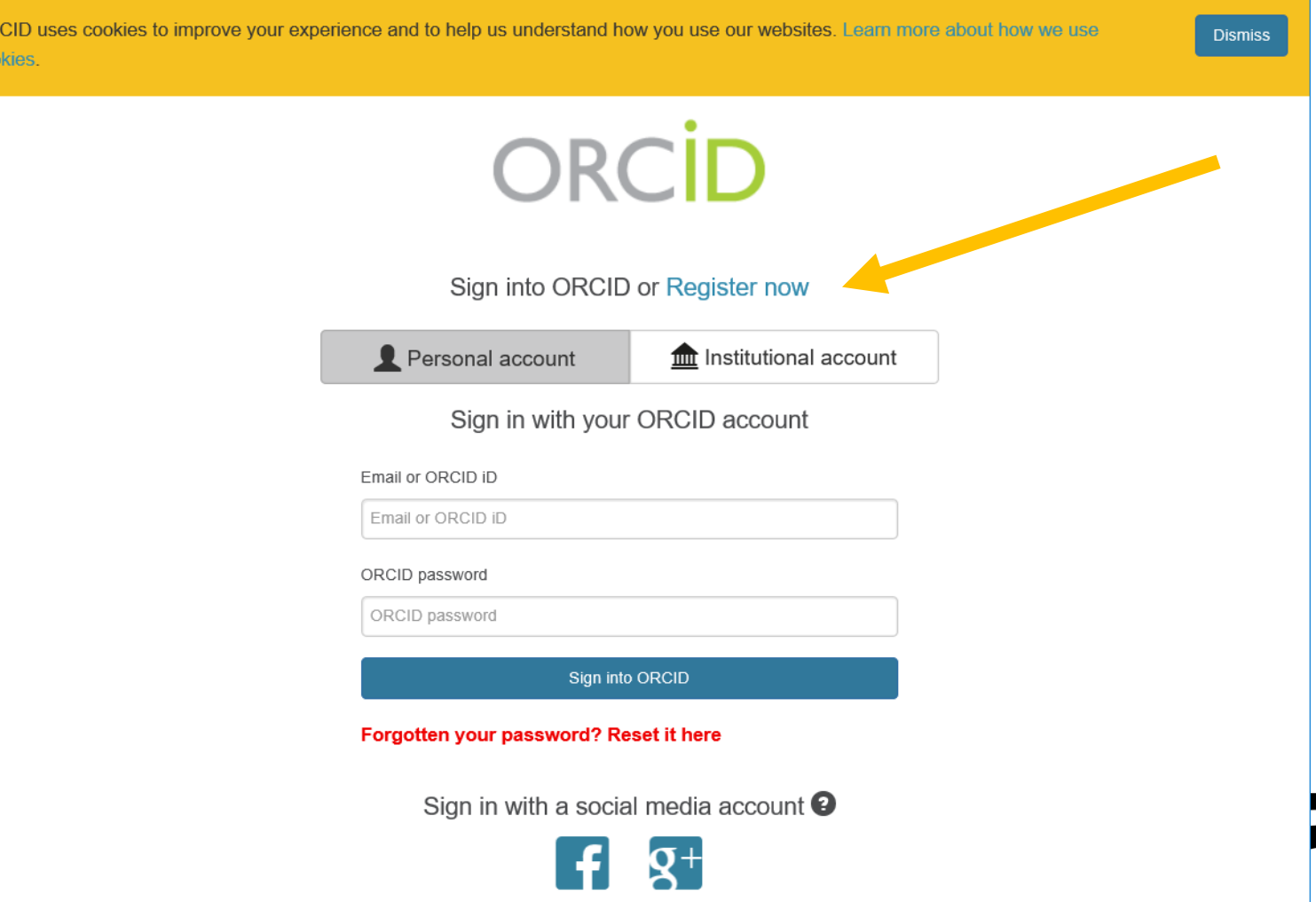

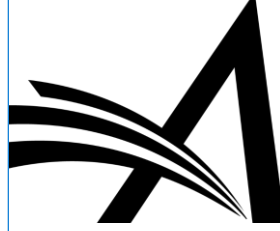

## Reviewer Experience: Just a few simple steps to register

 $\bigcirc$ 

 $*$   $\Omega$ 

◉

 $*$  Q

#### **Visibility settings**

Your ORCID iD connects with your ORCID record that can contain links to your research activities, affiliations, awards, other versions of your name, and more. You control this content and who can see it.

By default, who should be able to see information added to your ORCID Record?

- Everyone (87% of users choose this)
- $\bigcirc$  $\overline{\textbf{O}}$  Trusted parties (5% of users choose this)

 $*$  Q

**Q** Only me (8% of users choose this)

#### **Notification settings**

ORCID sends email notifications about items related to your account, security, and privacy, including requests from ORCID member organizations for permission to update your record, and changes made to your record by those organizations.

You can also choose to receive emails from us about new features and tips for making the most of your ORCID record.

#### Please send me quarterly emails about new ORCID features and tips

After you've registered, you can change your notification settings at any time in the account settings section of your ORCID record.

#### **Terms of Use**

I consent to the privacy policy and terms and conditions of use, including agreeing to my data being processed in the US and being publicly accessible where marked Public.

#### You must accept the terms and conditions.

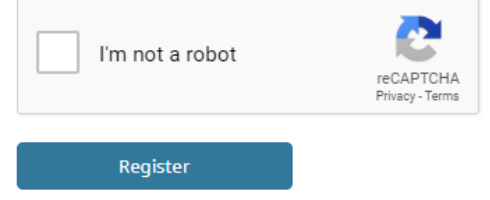

Confirm ORCID password

First name

Last name

Primary email

Additional email

**O** Add another email Create an ORCID password Already have an ORCID iD? Sign In

Per ORCID's terms and conditions, you may only register for an ORCID iD for yourself.

## Reviewer Experience: Just a few simple steps to register

• Click 'Authorize' and user receives an email from ORCID to verify email address

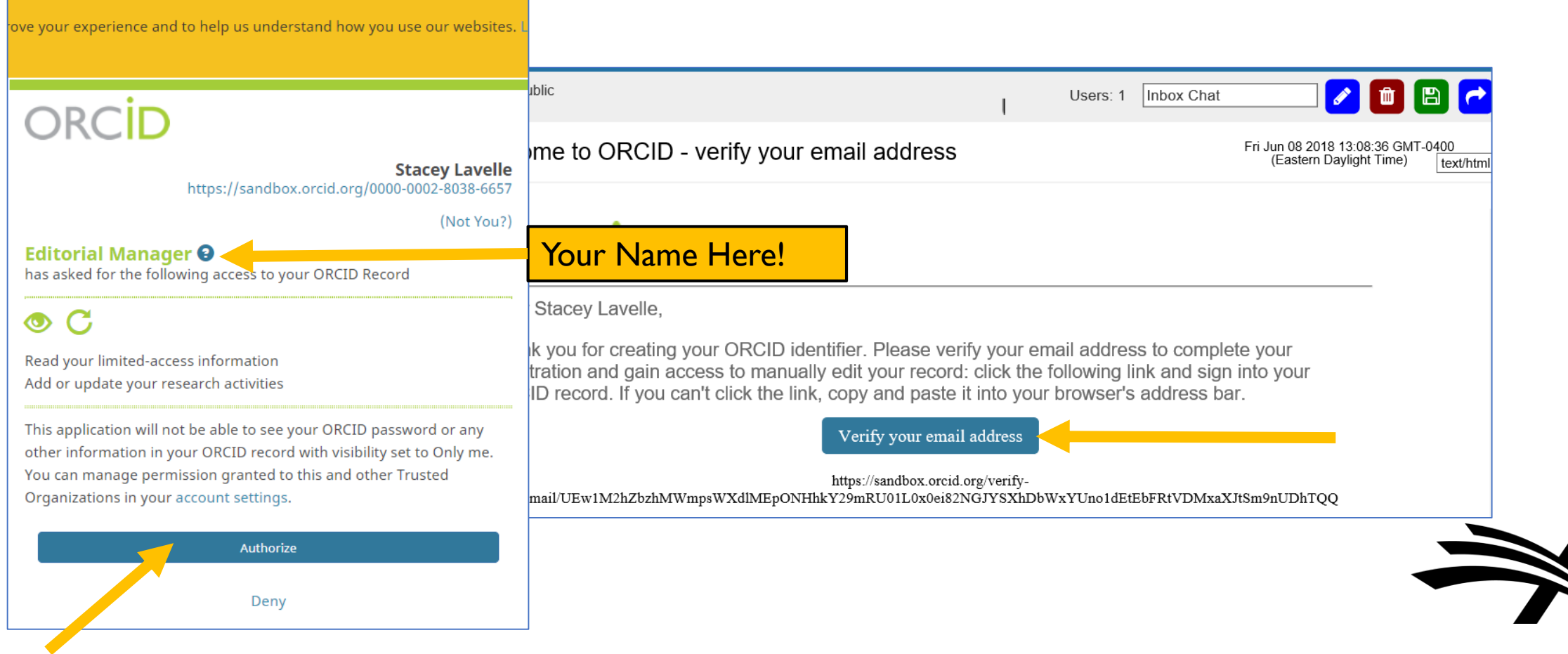

### Reviewer Experience: Final steps

• User taken seamlessly back to EM to finish submitting review

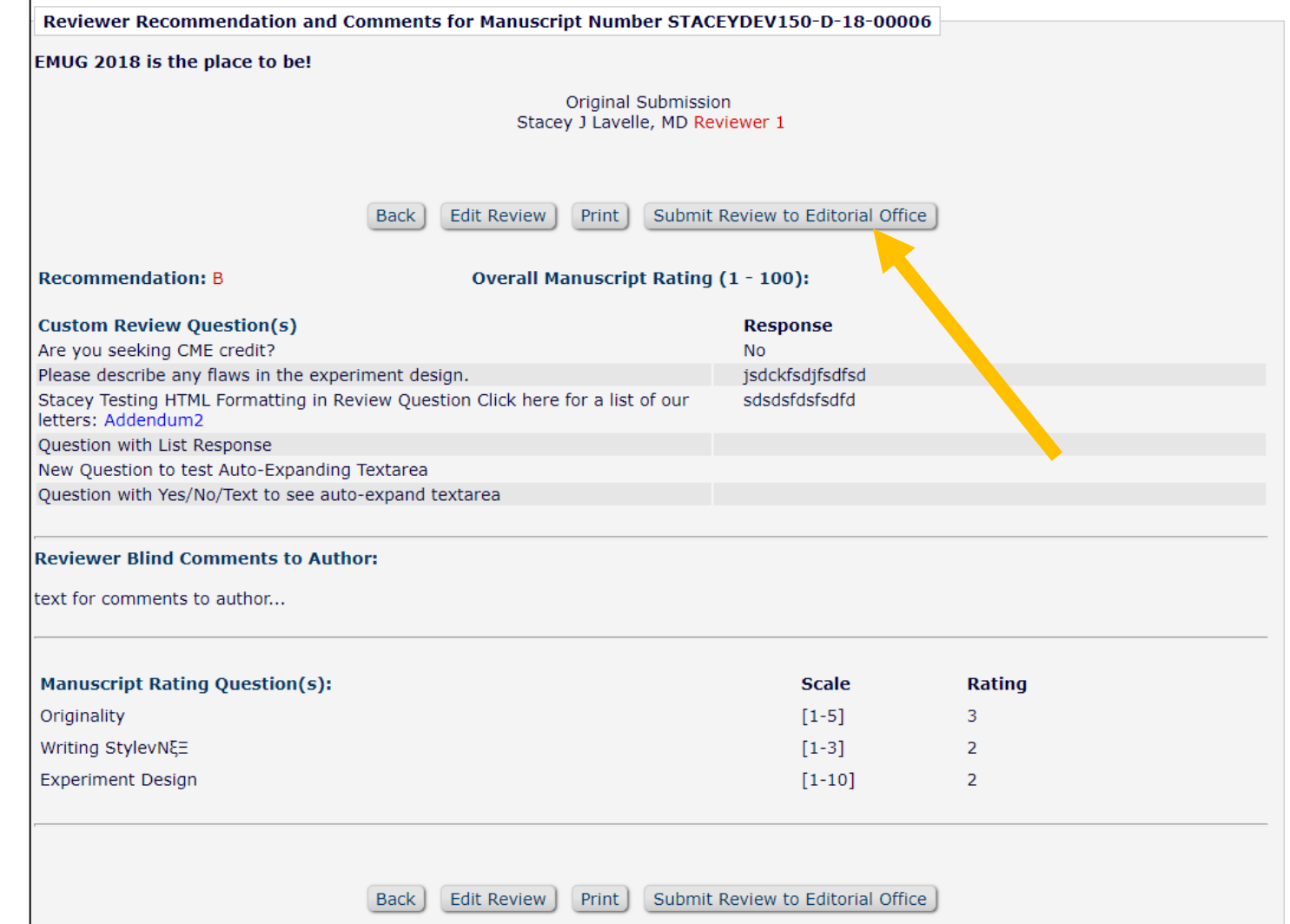

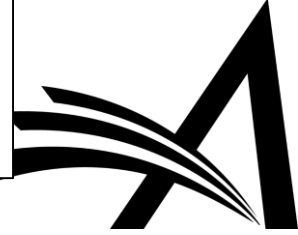

## Reviewer Experience: Change your mind?

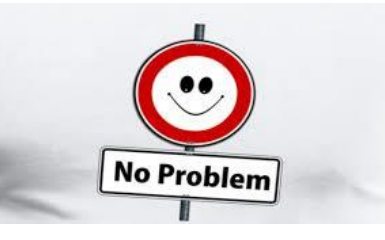

- Submission is now in her Completed Reviewer Assignments folder
- ORCID Deposit Authorization link is displayed for eligible reviews, not yet deposited
- Allows Reviewer to change mind, or supply permission

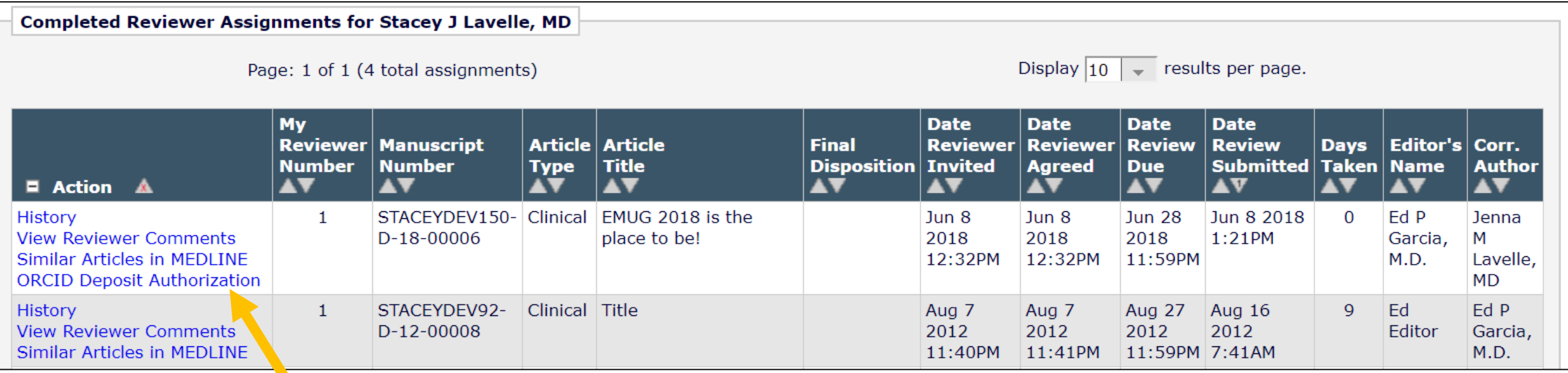

### Reviewer Experience: Change permission

#### **ORCID Deposit Authorization**

Details of this eligible review have not yet been sent to ORCID. You may change your mind to grant or deny permission to transfer this review, up to the point that this Review is sent to ORCID after you respond 'Yes'.

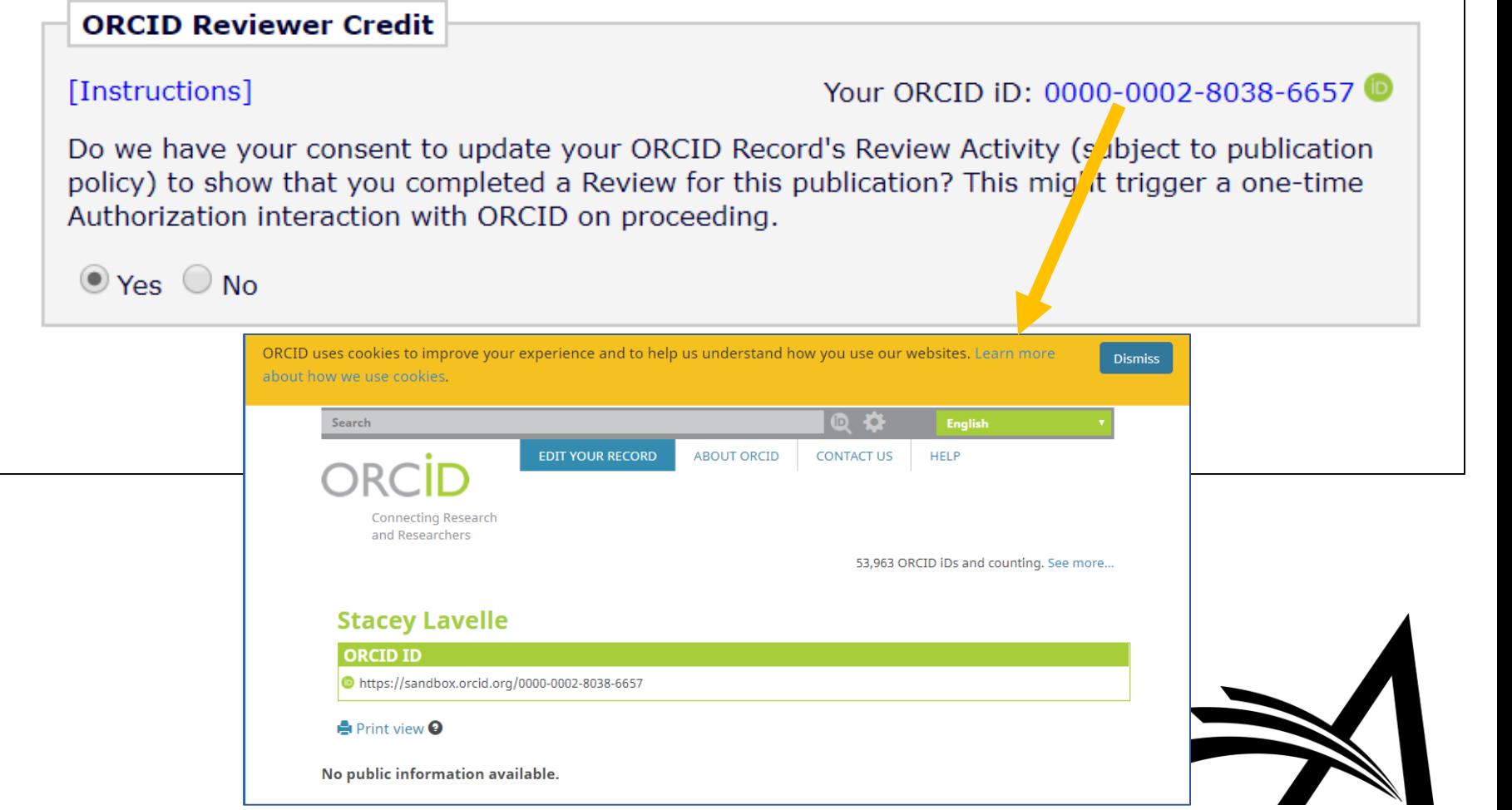

## Authorization cannot be granted in proxy mode

If an Editor is proxying on behalf of the Reviewer, he is not able to change the Yes/No response

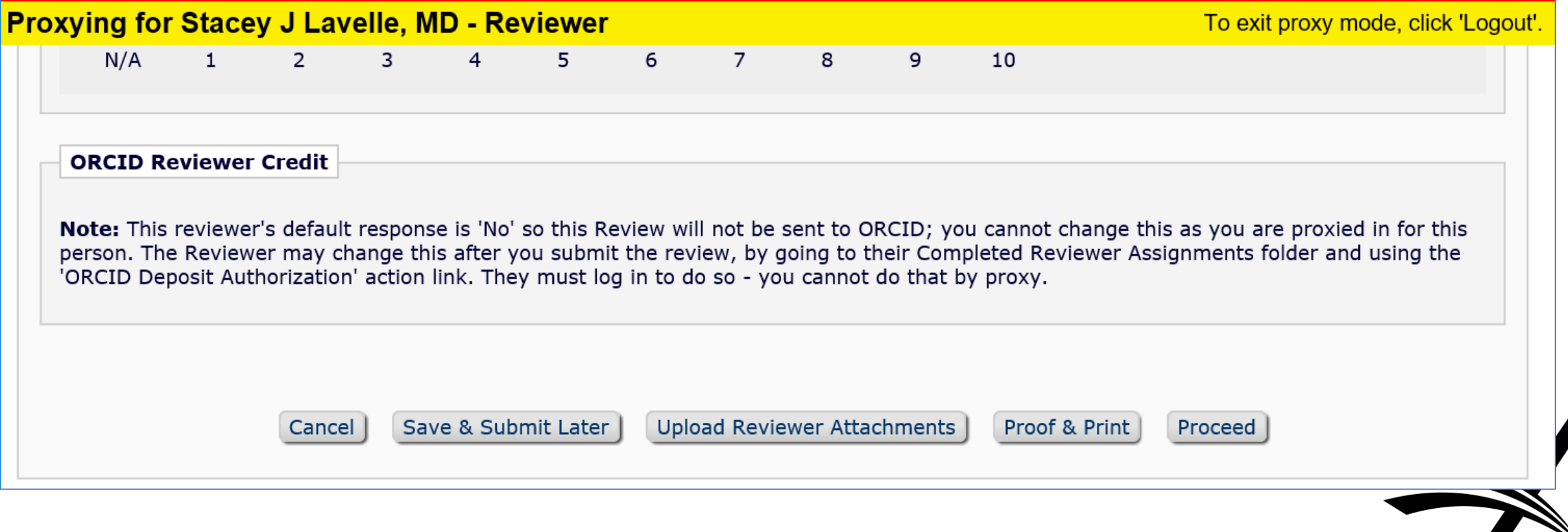

## Configuration: Enabling Review Deposit

#### • Create/Edit Review Form

- *Customize authorization question on Review Form*
- *Customize instructions*
- *Specify what is sent to ORCID*
- **Configure ORCID Review Deposit** 
	- *Specify what receives credit*
	- *Deposit schedule*
	- *Additional criteria*
- Match Review Forms to Article Types and Reviewer Roles

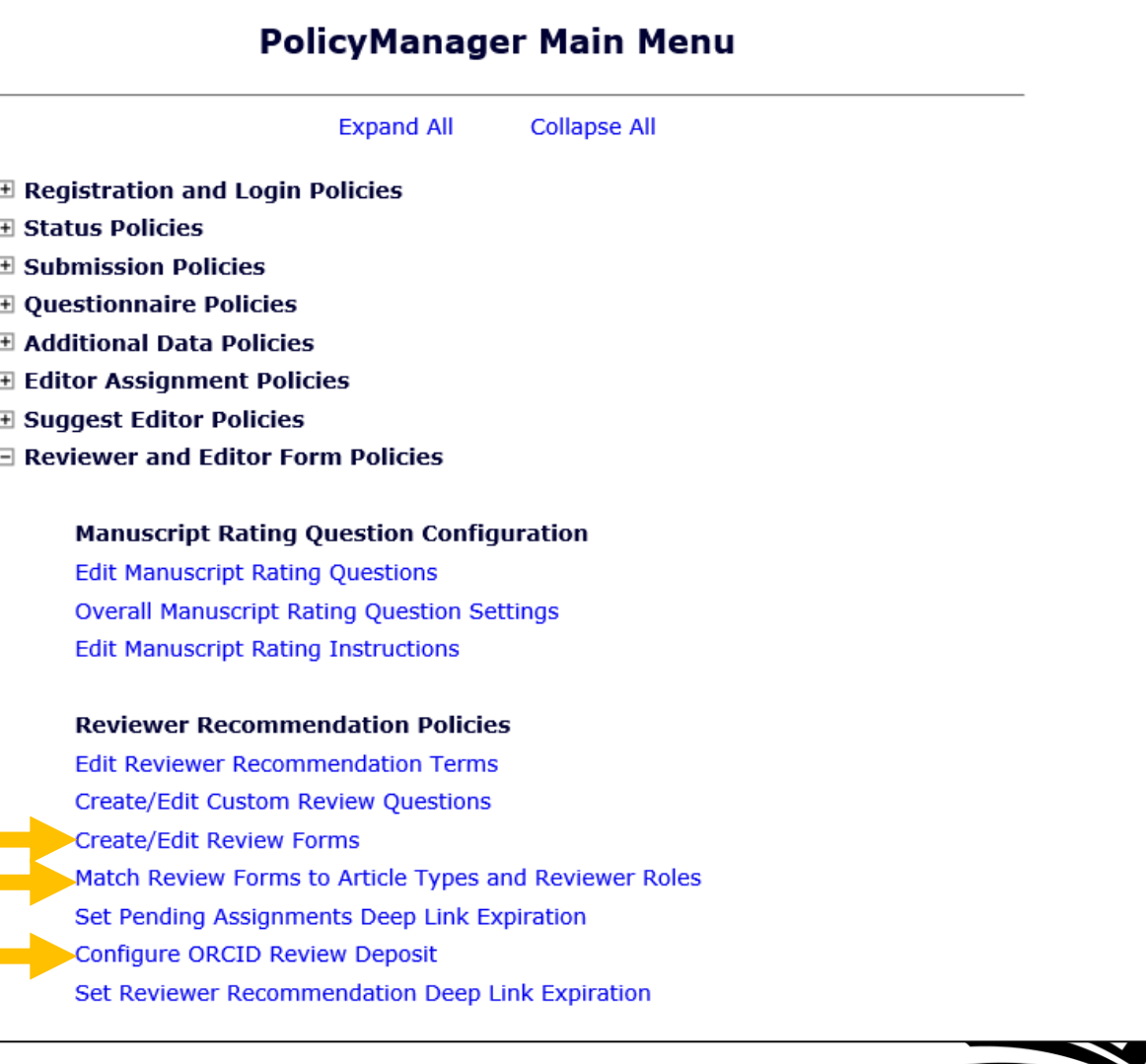

### Configuration: Create/Edit Review Form

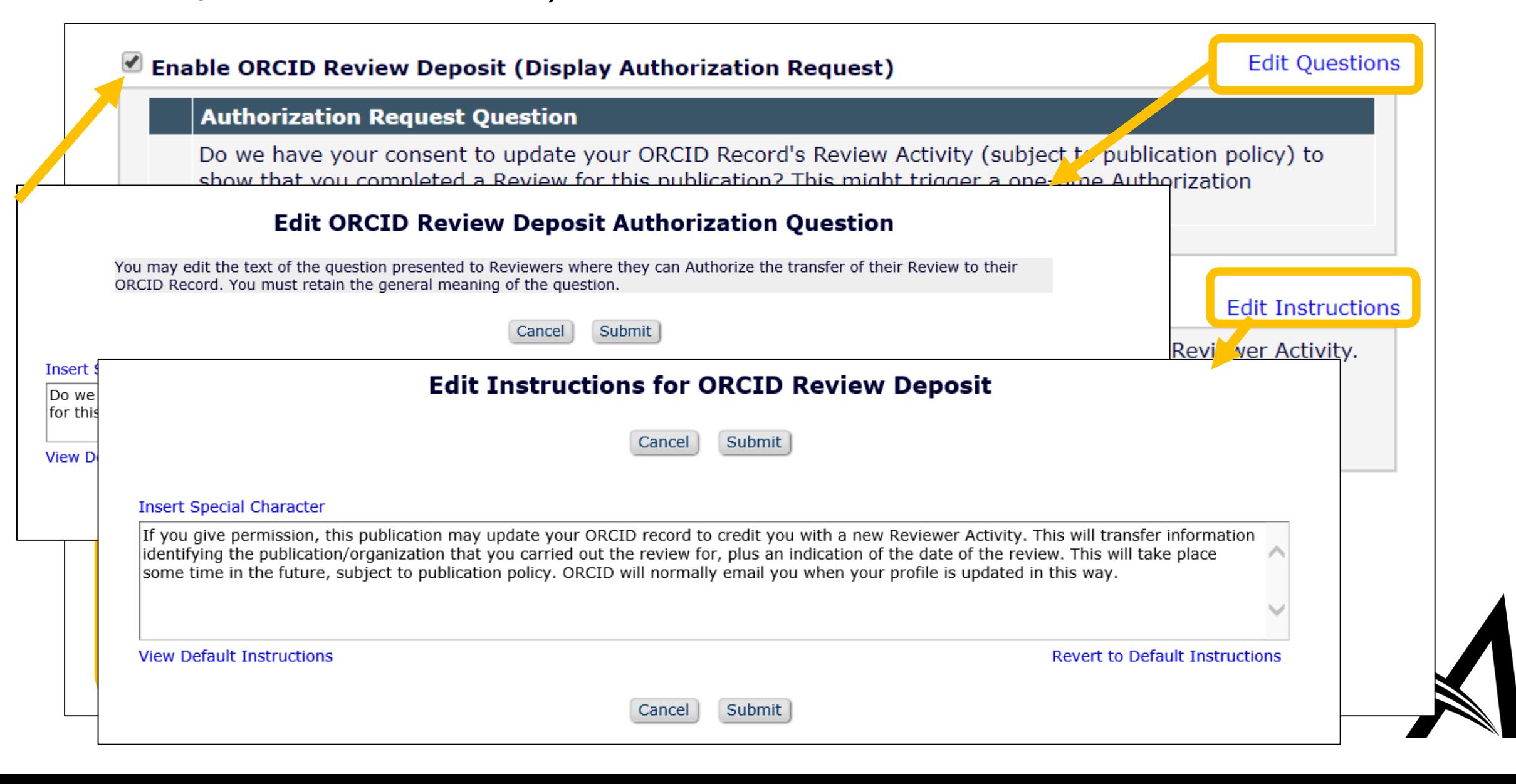

#### Configuration: Configure ORCID Review Deposit

#### **Configure ORCID Review Deposit**

Use this page to define which Reviews should be included in each batch of deposits with ORCID and to define the frequency of the deposits.

For a Review to be eligible, you must first configure the applicable Review Form with the ORCID Review Deposit section enabled. Completed Reviews for which the Reviewer has responded "Yes" to the Authorization Request Question are eligible for deposit, subject to any additional conditions you define below. There are configurable instructions associated with the question that allow you to inform Reviewers of your ORCID Review Deposit pol

You may also treat all individual Reviews carried out by a specific Person on the same submission as a single review by choosing to deposit only the first eligible Review per submission,

**Revision Review Policy** 

Use this option to control whether you credit each Reviewer with a single ORCID Review Activity citation per Submission (no matter how many different Revisions they Review), or credit each Reviewer with one ORCID Review Activity citation for each eligible, individual Reviewer Assignment they complete (i.e., one Reviewer Activity credited per Revision reviewed including the original submission).

⊙ Credit Reviewers with one ORCID Review Activity per Submission (the first eligible Review to be completed)

Credit Reviewers with a separate ORCID Review Activity for each eligible individual Review submitted to the publication

**Batch Review Deposit** 

Choose the frequency of transfer for batches of Reviews to ORCID. Each batch will pick up all Reviews for which the Reviewer answered "Yes" to the ORCID Review Deposit Authorization question and which have not yet been deposited, subject to any further conditions defined below.

 $\bigcirc$  Daily

 $\bigcirc$  Weekly, every | Monday

 $\bullet$  Monthly on the  $\circlearrowright$  First  $\bullet$  Last day of the month

 $\boxed{=}$  (mm/dd/yyyy) months, commencing  $\bigcirc$  Every

Choose when eligible Reviews should be considered ready to deposit: in the batch following their completion or in the batch after the associated submission reaches a specific milestone. If you configure a Rating condition Reviews will not be deposited before an Editor assigns a Review Rating.

⊙ Deposit eligible Reviews in the batch following their completion, or the assigning of a Review Rating (if applicable).

○ Deposit eligible Reviews after the Author is Notified of a Decision on the version that was reviewed (Initial Submission or any Revision)

◯ Deposit eligible Reviews after the Final Disposition has been set for the Submission

Submit Cancel

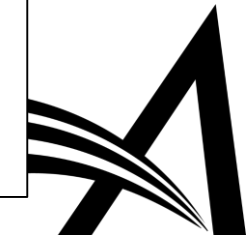

#### Configuration: Configure ORCID Review Deposit

• Credit I review per submission, or all assignments (across revisions)

**Revision Review Policy** 

Use this option to control whether you credit each Reviewer with a single ORCID Review Activity citation per Submission (no matter how many different Revisions they Review), or credit each Reviewer with one ORCID Review Activity citation for each eligible, individual Reviewer Assignment they complete (i.e., one Reviewer Activity credited per Revision reviewed including the original submission).

- Credit Reviewers with one ORCID Review Activity per Submission (the first eligible Review to be completed)
- Credit Reviewers with a separate ORCID Review Activity for each eligible individual Review submitted to the publication

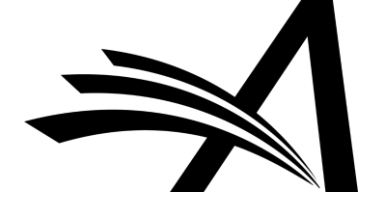

### Configuration: Deposit Schedule

- Deposit daily, weekly, monthly or every N months
- Defer deposit until after Author has been notified or Final Disposition set
- Deposits made in EM nightly batch; i.e. not the moment the criteria is met but later that night

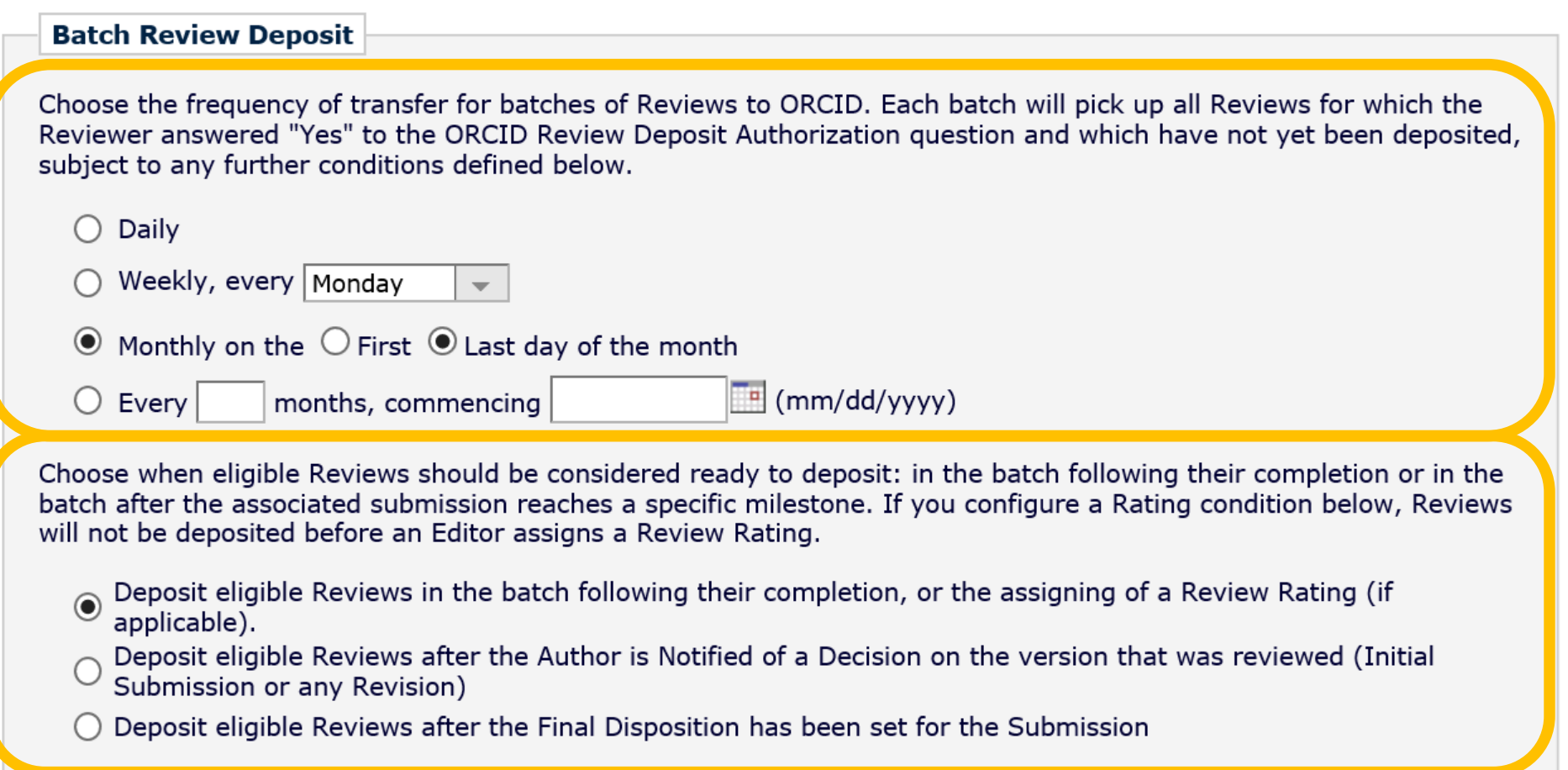

### Configuration: Match Reviewer Roles to Article Types

• Make sure the correct Review Forms are matched with the desired Article Types

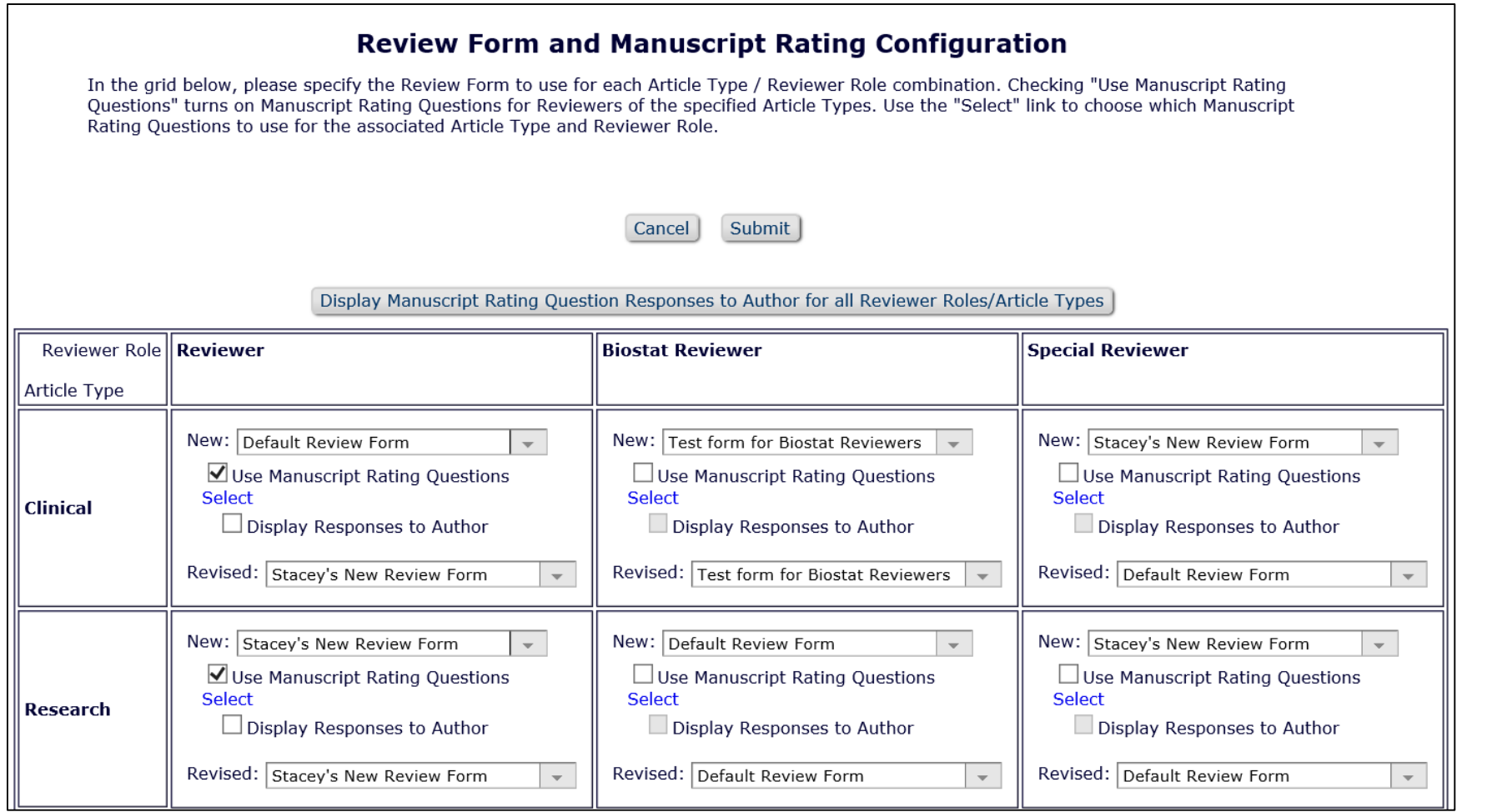

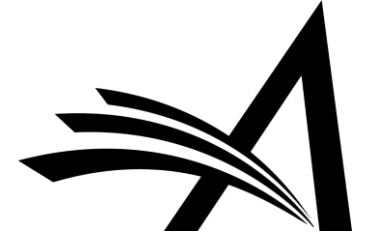

## EM Integration with other Reviewer Recognition Services

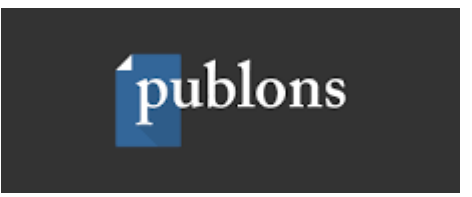

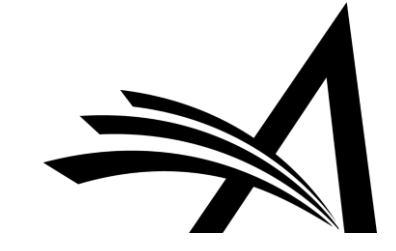

### Opt-in Question on Review Form

• Reviewer grants explicit permission for journal to send data to Publons

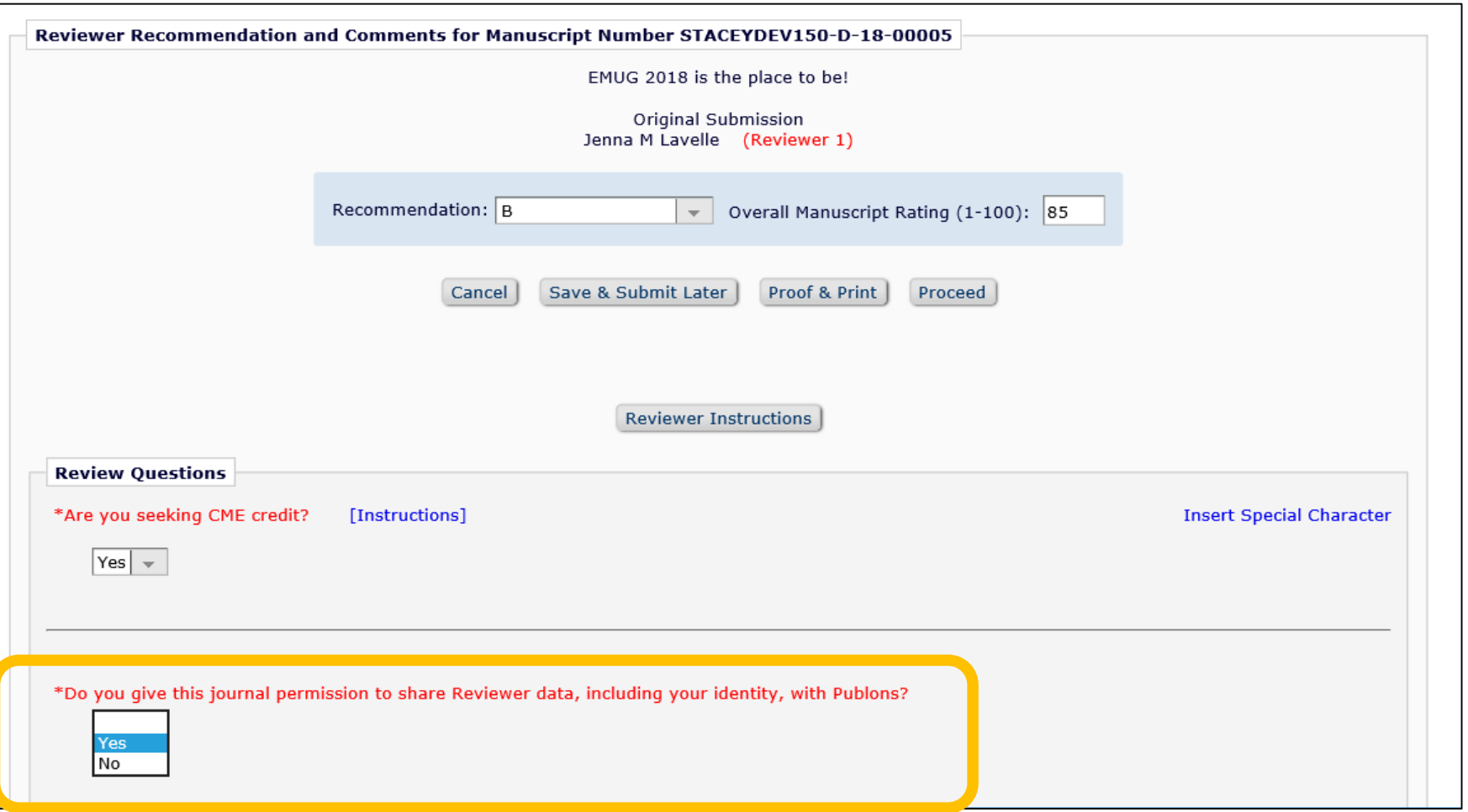

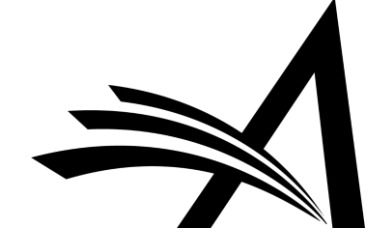

## Configuration: PolicyManager

- Create/Edit Custom Review Questions
	- *Create custom question for 'opt in' permission to send completed review to Publons*
- Create/Edit Review Form
	- *Add new question to desired Review Forms*
- Match Review Forms to Article Types and Reviewer Roles

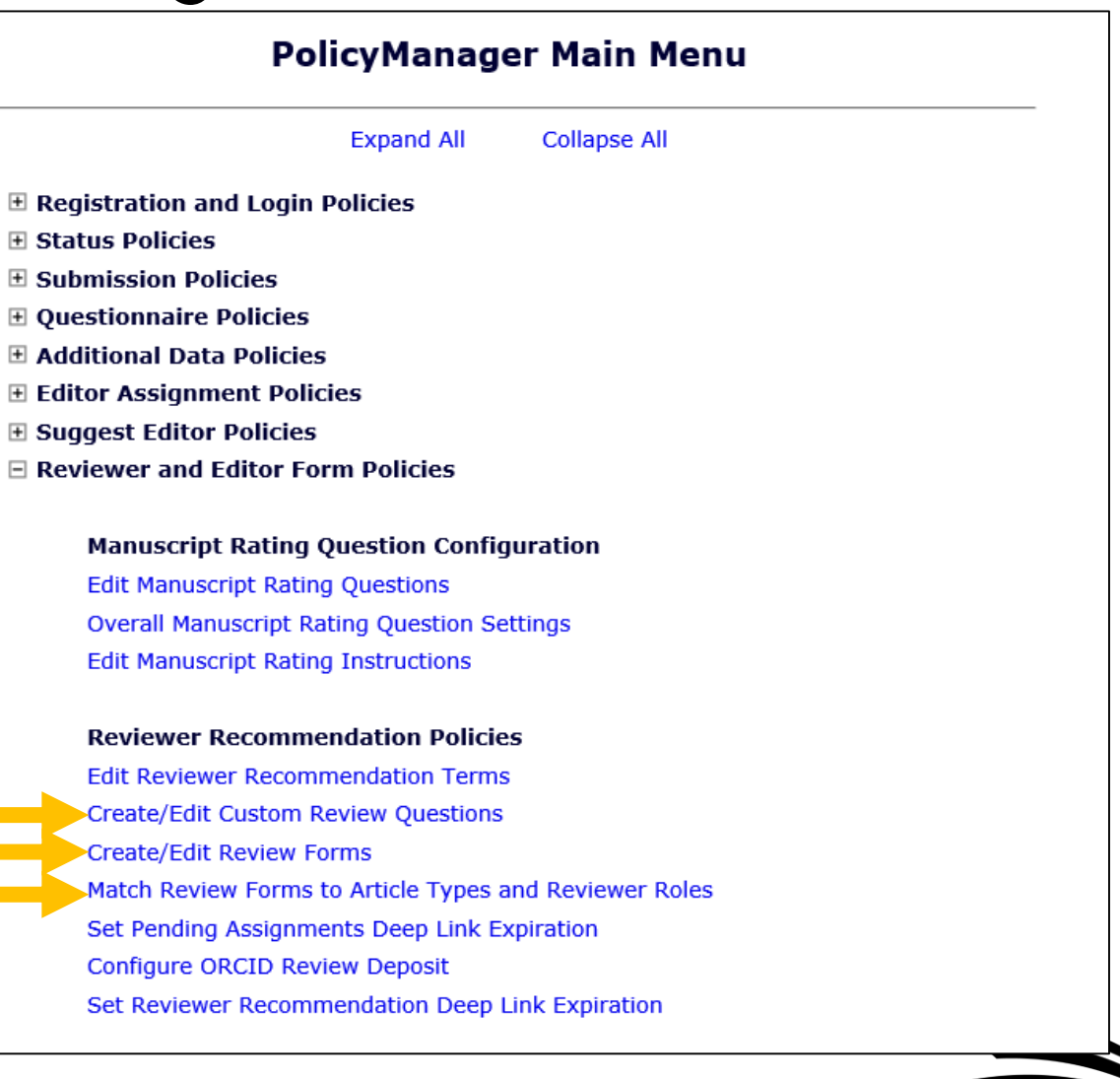

#### Configuration: Create/Edit Custom Review Question

• Create custom question for 'opt in' permission to send completed review to Publons

• Response Type: Yes/No

**Edit Custom Review Question** Enter the question, default response text (if required), and any instructions to be displayed as part of the Review Form used at the Submit Recommendation step of the review process. The Hide checkbox allows inactivation of an obsolete question. Once hidden, a Review Ouestion is no longer available for inclusion in new Review Forms. Reviewer responses must be configured to use a specific Response Type: Text and Notes responses can contain any mix of characters and numbers. A Date response must be entered in a mm/dd/yyyy format. Integer and Decimal responses can contain only a number or decimal point. A List response requires the Reviewer to select from the list of responses. If List is chosen for the response type, additional options will appear which allow configuration of the list choices and type (dropdown, radio, checkboxes or scrolling selector). The Yes/No and Yes/No/NA response types will create a dropdown list with the options of Yes, No and Yes, No, Not Applicable, respectively. The Yes/No/Text response type will display a text box to gather additional information if the user chooses an option which requires further clarification. Cancel Submit **Insert Special Character Ouestion:** Do you give this journal permission to share Reviewer data, including your identity, with Publons? **Instructions for Reviewer Response: Insert Special Character** Hide: When you Hide a Custom Review Question, the question is deactivated (not available for use with new Review Forms).  $\Box$  Available for Decision Letter Merging: When you select this checkbox, both the question and answer can be merged into the decision letter using the %REVIEW\_QUESTIONS\_AND\_RESPONSES% or % RESPONSES\_AND\_INDIVIDUAL\_COMMENTS\_TO\_AUTHOR% merge fields. Editors will be able to de-select individual responses from any Reviewer before the Author is notified. The question and answer will also be inserted into Reviewer Invitation/Assignment Letters by the %REVIEWER\_RESPONSES\_AND\_INDIVIDUAL\_COMMENTS\_TO\_AUTHOR% merge field, for those reviews explicitly selected by the Editor for inclusion **Response Type:** Yes/No  $\mathbf{v}$ 

### Configuration: Create/Edit Review Form

• Add new question to Review Form(s)

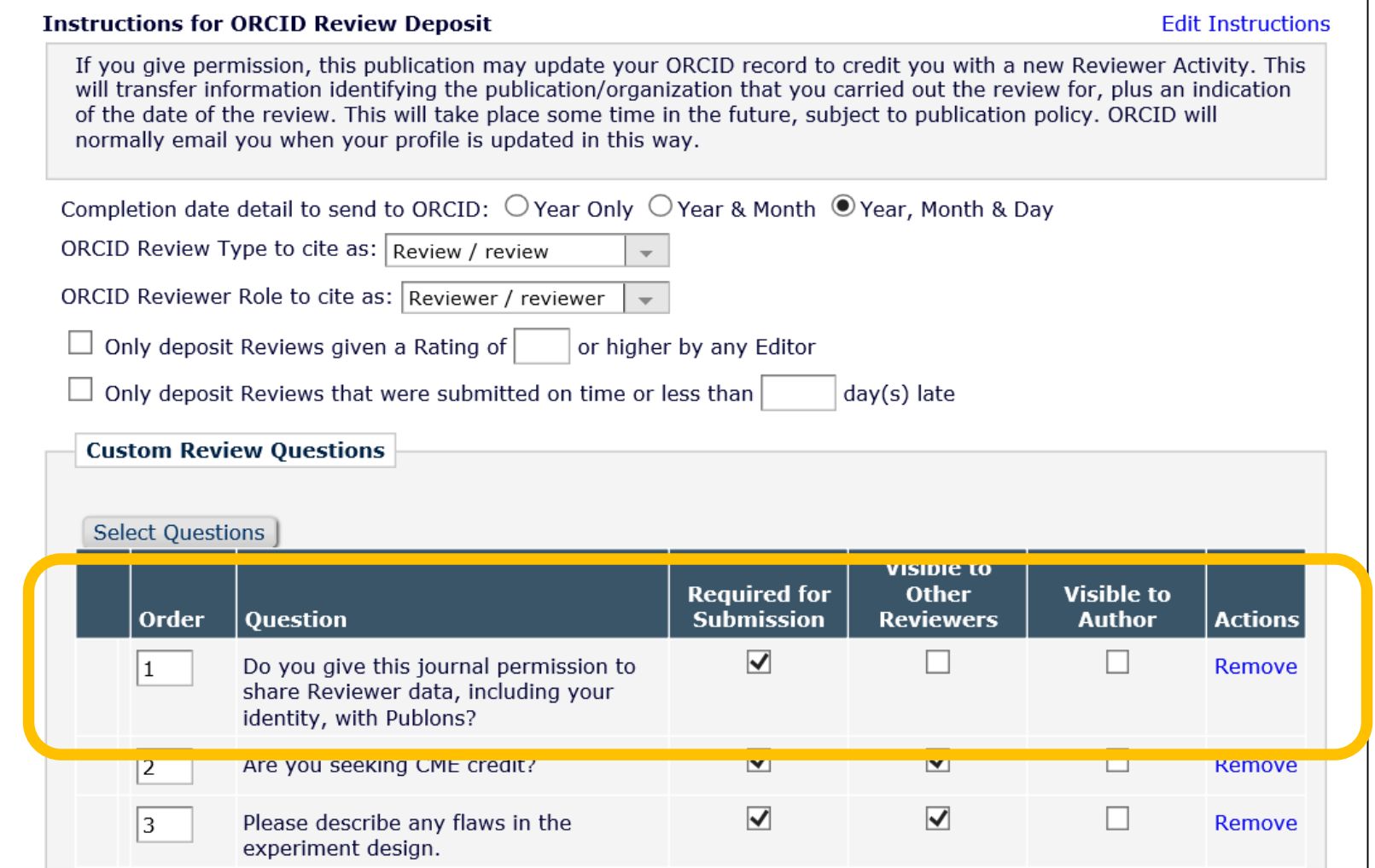

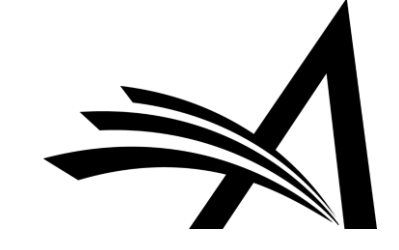

### Configuration: Match Reviewer Roles to Article Types

• Make sure the correct Review Form(s) are matched with the desired Article Types

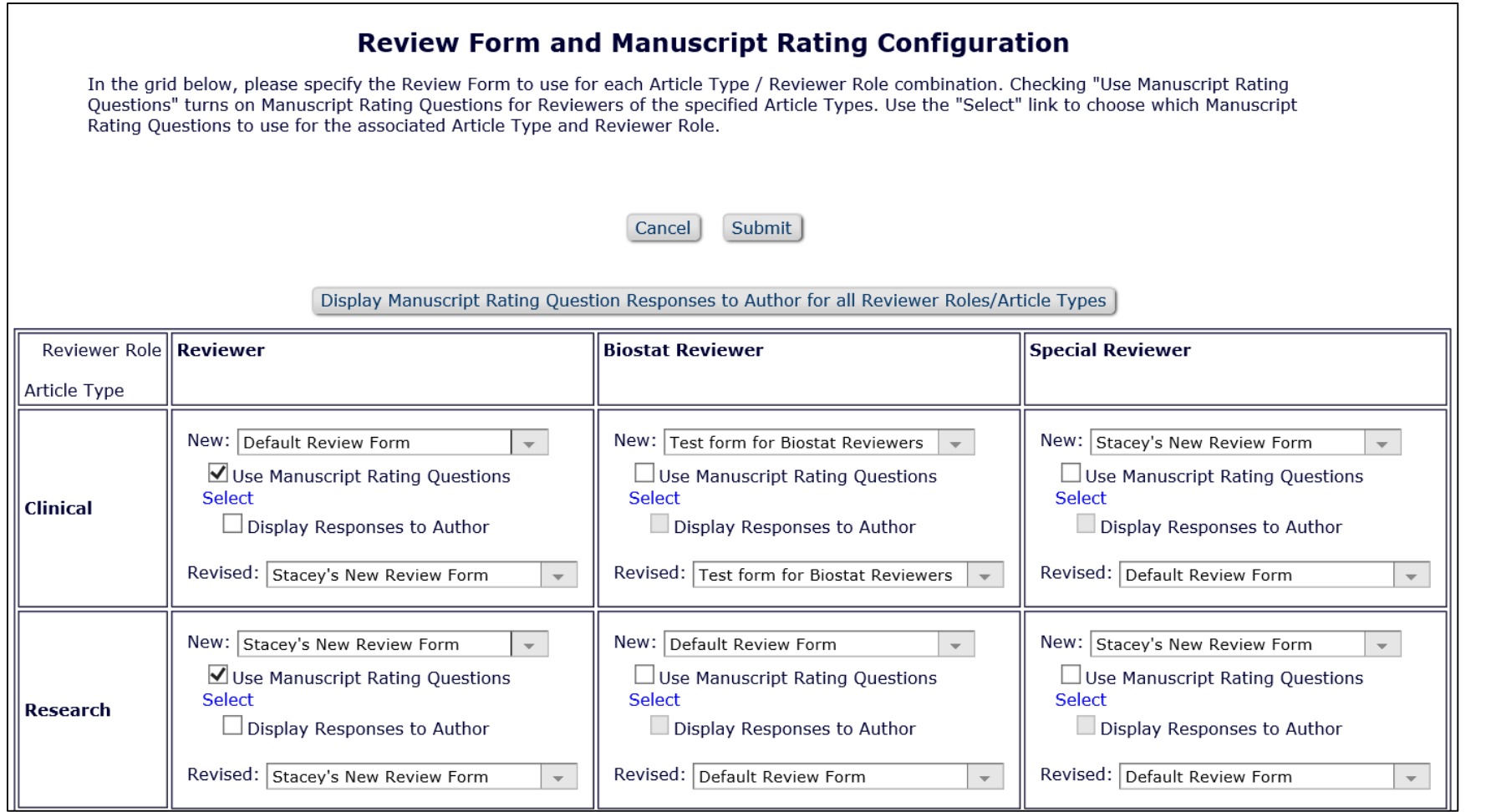

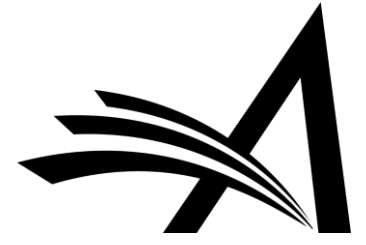

#### Set up Publons Report

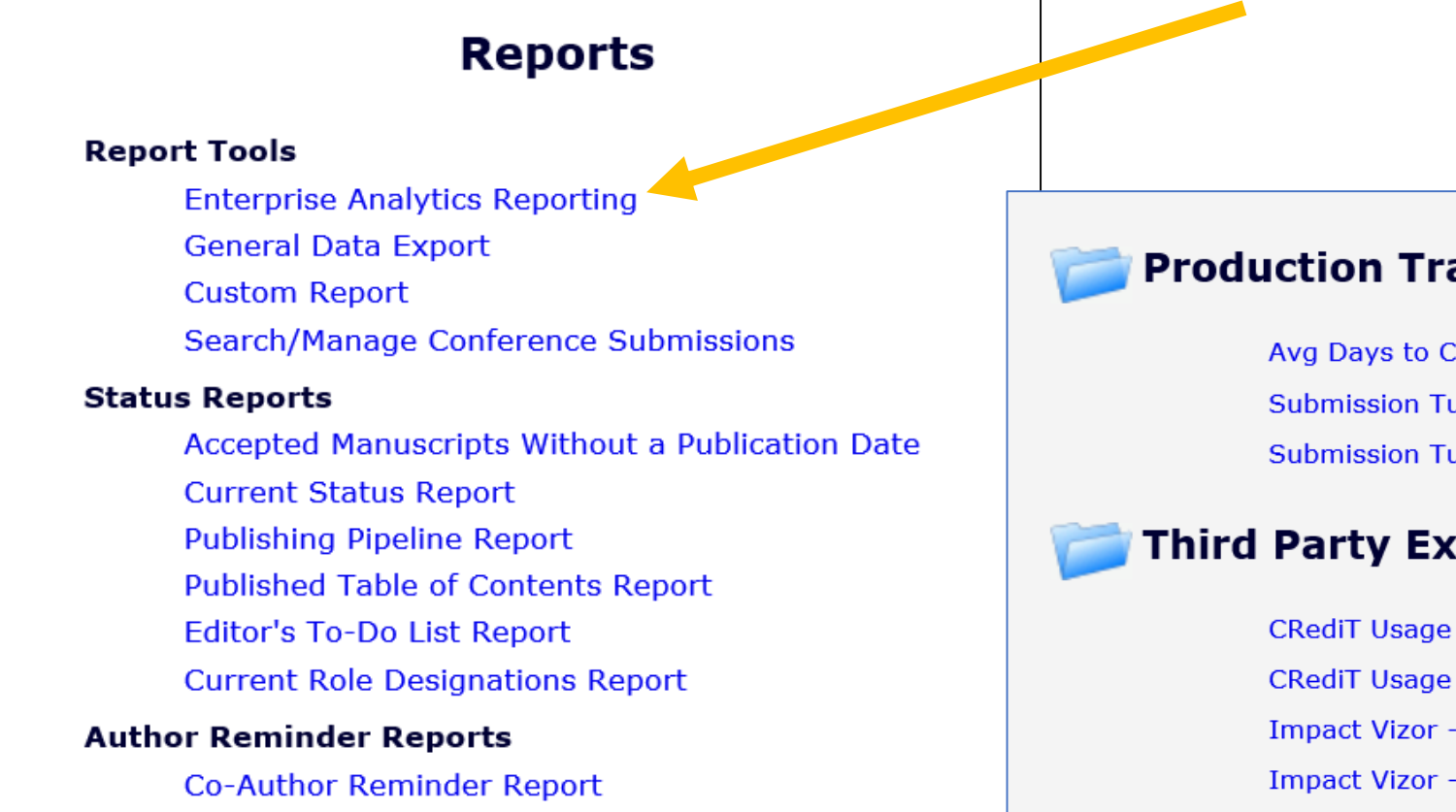

#### **Production Tracking Reports**

Avg Days to Complete Production Tasks in selected timeframe Submission Turnaround Times - Editorial and Production **Submission Turnaround Times - Production** 

#### **Third Party Exports**

**CRediT Usage by Manuscript CRediT Usage Report** Impact Vizor - Published Article Export

Impact Vizor - Rejected Article Export

**Kudos Report** 

**Publons Report** 

### Publons Report: Sample Results

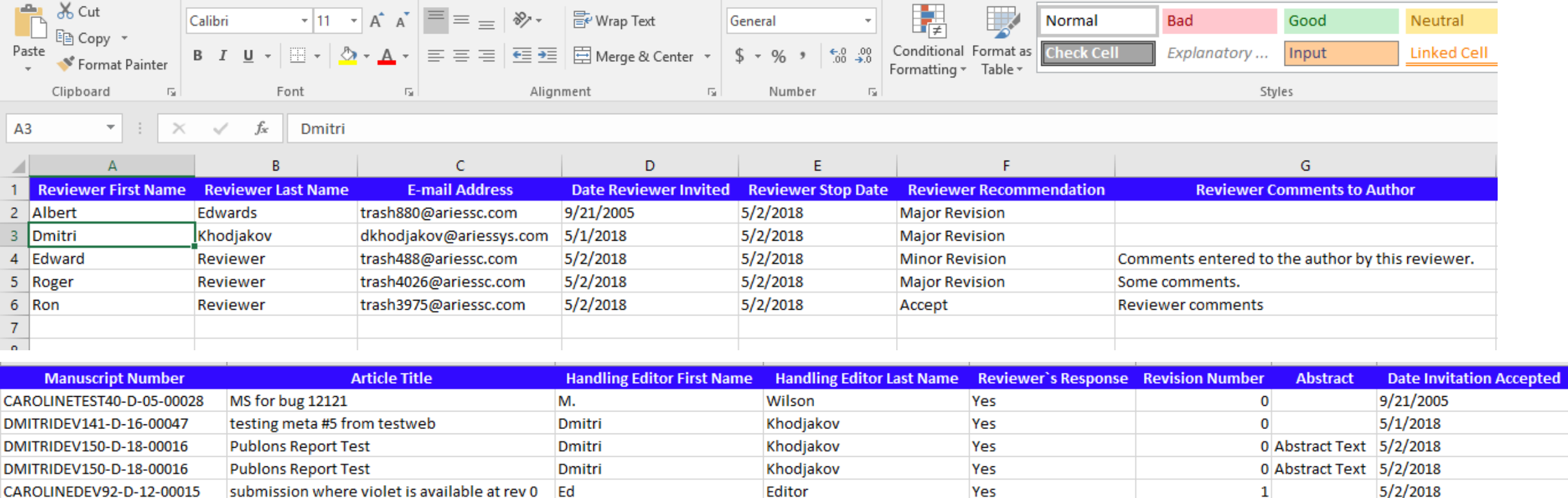

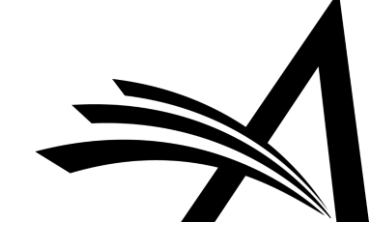

### Publons Report: Schedule Delivery

• Sent daily

• Attach Excel file

• Letter sent to Publons email address

• Consult your Account Coordinator for details

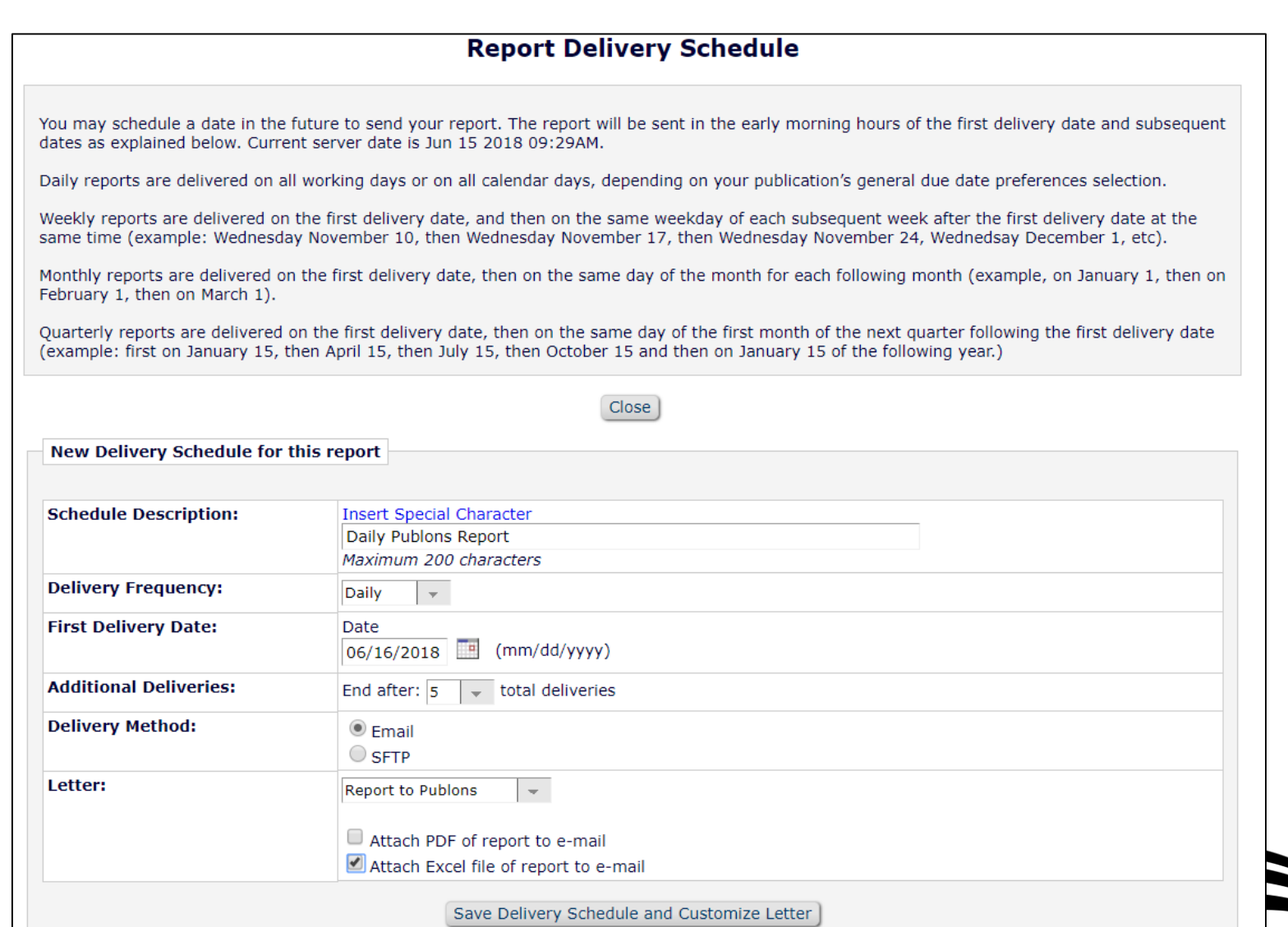

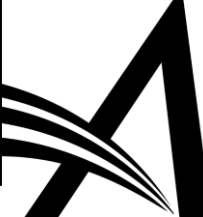

#### Publons is also an ORCID client

- So Publons can also update ORCID
	- Potential gotcha!
- •Check before you enable in EM
	- If you're already sending from EM to Publons
	- If Publisher is sending to Publons
	- If Publisher is updating ORCID directly

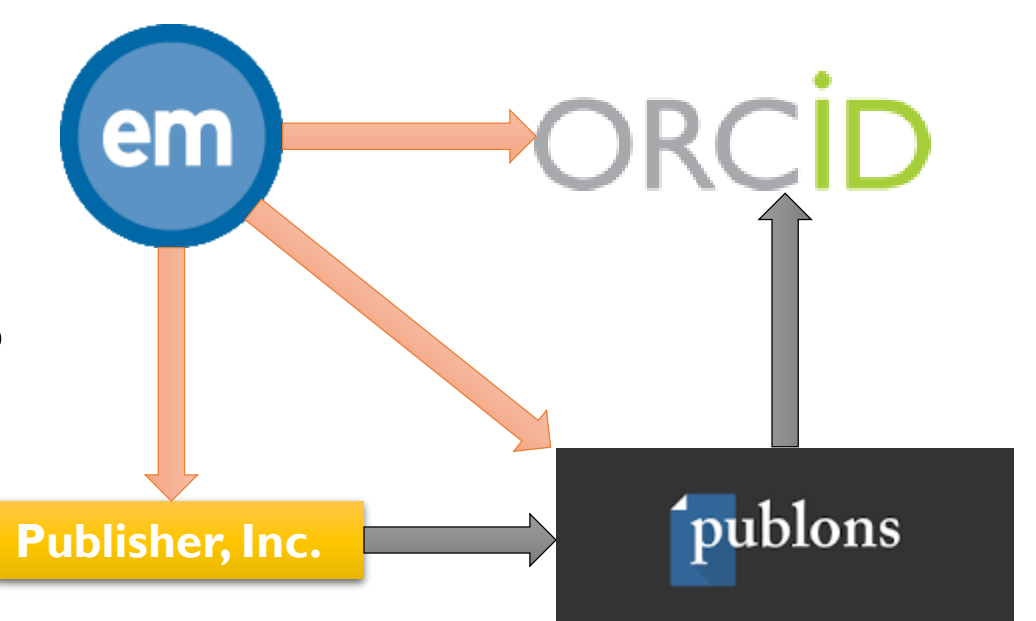

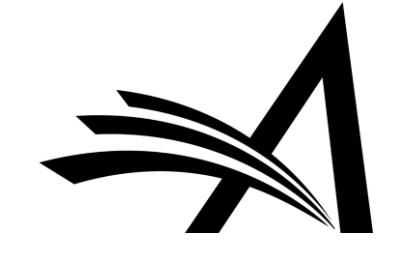

#### Reviewer Recognition Recap

- Many players with vested interest in Reviewer recognition
	- Researchers/Reviewers want credit for grant applications, performance evaluations and inclusion on their CV; including reviews on rejected papers
	- Editors/Publishers can use these services to identify, retain and reward the best Reviewers
- Review deposit with ORCID automatically gives Reviewers credit, adhering to privacy rules and the journal's policies (e.g. blinding)
- EAR Report can be set up to automatically send reviews daily to Publons
- Additional EAR Reports (similar to Publons) can be created to work with other third party Reviewer recognition services

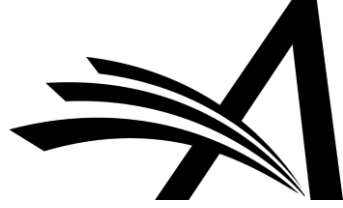

### Coming up

- Access to ORCID Sandbox from Customer Test Sites
	- Arose from Beta/Gamma testing and early adopters
	- Tricky to assess using Live ORCID Site
	- A consequence of our Develop/QA/Production architecture

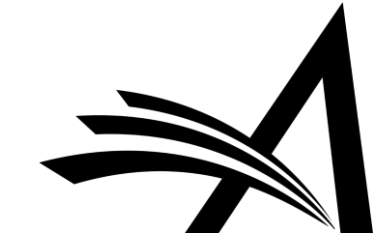

### **Guest Speaker**

### **Alice Meadows** Director of Community Engagement & Support, ORCID a.meadows@orcid.org

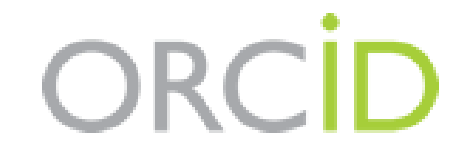

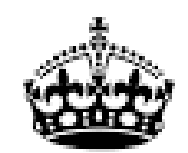

## **THANK YOU FOR LISTENING ANY QUESTIONS?**

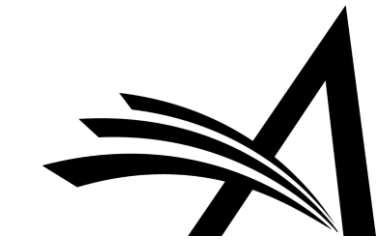